# 便携式热转印打印机用户手册

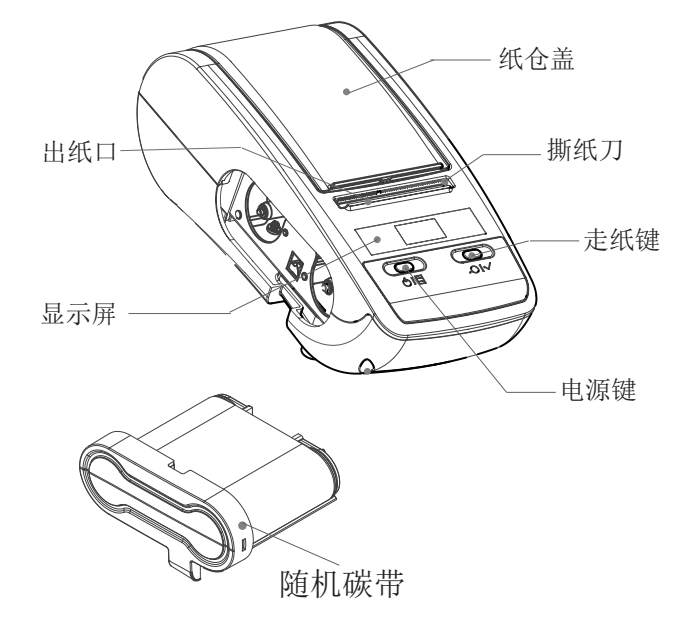

取出碳带盒,避免手指接触或弄皱碳带。把碳带锁杆(也是打印头锁杆)拨到解锁位 置,装入打印机左侧。装好碳带,将碳带盒推到底后把碳带锁杆往前拨到锁定位置, 锁上碳带盒和打印头。

# 2. 开机

持续按住打印机电源键约1.5秒,打印机开机。

#### 3. 纸卷安装

基本使用

1. 碳带安装

使用最大纸卷直径68mm(建议纸卷直径65mm)、宽度20~54mm、打印面内卷 的纸卷作为耗材。 将标签纸卷放入打印机纸仓中;标签打印面朝下,把标签卷前端引入"标签导入槽" 内,调节纸仓宽度到合适的位置。 装好标签后将碳带锁杆(打印头锁杆)推到锁定位置。按"走纸键"(同时用手稍稍 把标签卷推入标签导入槽)直至标签装上为止。

## 4. 走纸

标签纸:短按走纸键走一张标签纸;长按走纸键连续走纸,松开走纸键后定位到下一 张标签起始处。

连续纸:按下走纸键开始走纸,松开走纸键后停止走纸。

#### 5. 自动关机

当打印机处于等待状态一定时间后,自动关机。自动关机等待时间可以在设置界面中 设置,默认为15分钟。

### 6. 设置

显示屏左上角出现 举 图标时即表示打印机已经进入了设置状态,短按电源键可进入 设置界面,接着按走纸键可选择对应选项。

#### 7. 日常维护

打印机芯的清洁:打印机芯请务必定期清洁,特别是当打印质量下降时,用蘸上无水 酒精的脱脂棉轻轻擦拭打印头。

使用前请详细阅读本手册,并保存好以备日后参考。

# 连接打印机

## 1. 安装编辑软件

扫描机器背部标签上的二维码,下载编辑软件(支持安卓和苹果)。

## 2. 蓝牙连接打印机

打开打印机-开启手机蓝牙-打开编辑软件,点击屏幕上的设置蓝牙打印机。选择以 前配对过的打印机。现在就可以开始编辑您的标签,进行打印了。 如果打印机未配对过,则点击搜索按钮,列表中会显示搜索到的未配对打印机。选 择未配对的打印机,微打会自动进行配对、输入密码和打印机连接。

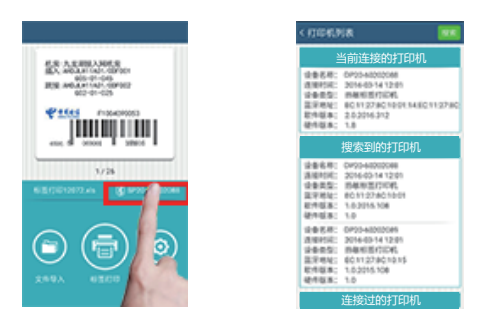

# 3. 使用云目录

使用厂商提供的云目录账号和密码登录。

登陆后在云目录里查找所需模板,点击使用,添加修改模板里内容后保存。下次 打印此标签时,可直接在本机目录中查找使用。

# 安全须知

# 使用打印机时请遵循以下注意事项

- 注意 请勿自行拆卸打印机。使用前请仔细阅读本手册。
- 警告 发生故障时请立刻关闭电源。当您发现打印机或充电器冒烟或发出异味时, 请立刻拔下充电器并取出电池,注意避免被灼伤。
- 警告 请不要在加油站、燃料仓库等易燃品附近使用打印机。
- 注意 打印结束后,打印头仍处于高温状态,请勿触摸,以免烫伤。
- 注意 请使用原厂推荐的原装标签打印纸,否则可能导致打印质量不佳甚至打印 机芯损坏。
- 注意 如果长时间存放打印机,请务必取出打印机中的电池单独存放,否则可能 导致电池失效、甚至漏液,进而损坏打印机。
- 注意 在更换电池之前,请确认已关闭打印机。若使用的是充电器,更换电池时 请确认已切断电源。